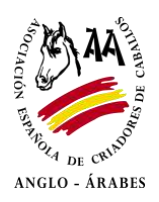

## **PDFs Interactivos**

Nuevas novedades para la página web de AECCAá. A partir de ahora disponemos de PDF interactivos.

¿Qué es? *"Es un documento PDF con formato dinámico que podrá rellenar y enviar directamente"*

En nuestro sitio web angloarabe.net encontrará **4 PDF:**

**1** está en el apartado de **ASOCIACIÓN** y corresponde al [formulario de inscripción para hacerse](https://www.angloarabe.net/asociacion/)  [socio de AECCAá.](https://www.angloarabe.net/asociacion/)

Y los **3** que faltan están en el apartado de **LIBRO GENEALÓGICO** y son los siguientes documentos:

- [Solicitud de servicio](https://www.angloarabe.net/wp-content/uploads/Solicitud-Servicio.pdf)
- [Solicitud de Microchips y material para identificación de équidos](https://www.angloarabe.net/wp-content/uploads/Solicitud-Microchips-Tubos.pdf)
- [Solicitud del código de ganadería](https://www.angloarabe.net/wp-content/uploads/Codigo-Ganaderia.pdf)

A continuación les explicaremos cómo utilizarlos correctamente:

- **1.** Descargar el documento PDF.
- **2.** Para poder abrir este tipo de PDF es necesario tener instalado en el ordenador el programa **Adobe Acrobat Reader** (la mayoría de ordenadores lo tienen).
- **3.** Si no lo tiene instalado lo puede descargar en este enlace: <https://get.adobe.com/es/reader/>
- **4.** Una vez instalado, podrá abrir el documento y escribir en los campos de información requerida.

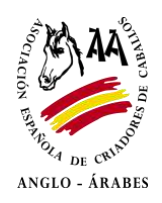

**5.** Antes de proceder a enviar el documento tendrá que firmarlo.

## **CÓMO FIRMAR:**

o Haga clic en el icono de la pluma. Está en la parte superior donde se encuentran diferentes herramientas.

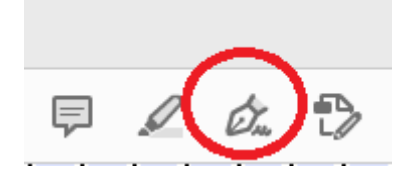

- o A continuación clique en **añadir firma**, verá tres opciones:
	- $\blacksquare$ **Texto**, donde puede escribir su nombre y apellidos.
	- **Dibujar**, empleando el ratón de su ordenador puede trazar su firma  $\blacksquare$
	- **Imagen**, le permite subir una imagen en el documento  $\blacksquare$
- o Una vez hecha la firma, clique en Aplicar. Coloque la firma en el espacio correspondiente.
- **6.** Finalmente compruebe que todos los datos que ha facilitado sean correctos y haga clic en el botón **ENVIAR DOCUMENTO** .
- **7.** Le mostrarán dos opciones:
	- o **Aplicación de correo electrónico predeterminado:**

Si le clica en continuar se le abrirá al correo electrónico que tenga instalado por defecto en su ordenador, con el mensaje ya listo para enviar con el documento adjuntado, solo le tiene que clicar entonces en enviar.

o **Utilizar correo web:**

En este caso tendrá que agregar un correo electrónico. Siga los pasos que le vayan saliendo para configurarlo poniendo su dirección de mail y la contraseña. Si lo ha hecho con su cuenta google se le abrirá su gmail en el navegador y podrá encontrar el documento listo para enviar en el apartado de Borradores.

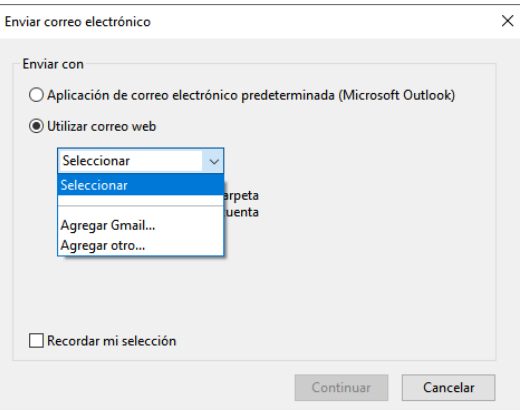